# **Microsoft** Learning

Following is a step-by-step guide for using your E-Learning. <u>Please note there are separate instruction steps depending on which type of E-Learning you want to use, i.e., New to Computing, Business/Information Worker, and IT Professionals.</u>

## **For Users New to Computing**

- 1. At your computer, access the Internet.
- 2. In the address bar at the top, enter <a href="www.microsoft.com/elevateamerica">www.microsoft.com/elevateamerica</a> and press ENTER on your keyboard.
- 3. The Microsoft Elevate America Web site appears. Click Getting Started on the top bar.
- 4. Under the **Resources That Can Help You Today** section, click **Get started learning now**.
- 5. A Web page listing the available training appears. Click the training link that you want to use.

From this point forward, your instructions change depending on which training you choose.

6. **Digital Literacy Training for Individuals New to Computing**: Your courses are ready. No voucher is required. Simply choose a language, and follow the instructions.

You may be prompted to allow pop-up windows. Ensure that your speakers are not muted and the volume is turned up. You may also view a transcript of the course narrative by clicking **Show Transcript** on the upper right side of the screen.

**Windows Vista and Microsoft Office 2007 Essentials**: You will need to redeem your free e-learning offer by using the following access code: 9039-EAWOB-9882 (also listed on the webpage).

- a. Clicking the link sends you to an e-learning access code entry page.
- b. You may have a pop-up window that asks if it can automatically sign you in with your Windows Live ID. Click **Accept.**
- c. Check the box to accept the Microsoft Software License Terms (also called the End User License Agreement), and then enter the access code into the specified box and press ENTER.
- **d.** You are sent then to a Thank You page, which confirms you have access to the Windows and Microsoft Office Essentials courses. Click **Go to My Learning to see your online content.**

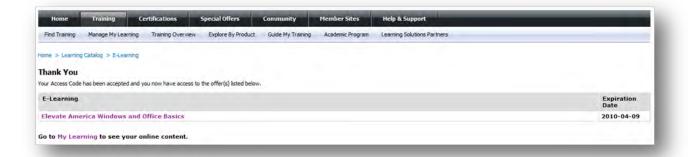

- e. This will take you to a personalized space that stores all of the learning content you have saved.
- f. Click on the course you want to start.

Each time you wish to return to your e-learning, follow these instructions:

- 1. Start by accessing the Internet. Type <a href="www.microsoftelearning.com">www.microsoftelearning.com</a> into the address bar and press ENTER on your keyboard.
- 2. On the right, click **Returning users** and sign in as instructed.
- 3. Click **My Learning** in the upper-left corner to bring you to a personalized space that stores all of the learning content you have saved. Click on the course you want to start.

If you need assistance at any time in the registration process or during your e-learning, call 800-636-7544 from 6:30 a.m. to 5:30 p.m. You will be asked for an "MCP" number, but ignore that request; you don't need this number. For assistance, you also can send an e-mail to <u>e-learn@microsoft.com</u>.

### **For Business Workers**

- 1. In an internet browser, go to Microsoft Elevate America Web site at <a href="www.microsoft.com/elevateamerica">www.microsoft.com/elevateamerica</a>. Click *Redeem your voucher* under the **Redeem a Voucher** box in the center section in the middle of the page.
- 2. Under I Already Have a Voucher, click the link that says I have a voucher for Microsoft Office or Windows product training.
- 3. This will direct you to a new web page that provides instructions to redeem your free E-Learning.
- 4. You will initially need to redeem your free e-learning. Click the link "Redeem Your Free E-Learning". This sends you to an e-learning access code entry page. Please note that the term Access Code and Voucher Code refer to the same thing.
- 5. You may have a pop-up window that asks if we can automatically sign you in with your Windows Live ID. Click to accept.
- 6. Check the box to accept the End User License Agreement, and then enter the access code into the specified box and click *Enter*.
- 7. You will be sent to a Product Selection page. Choose the e-learning collection you wish to use. Simply scroll down and find your course, click the check box next to it, and click Submit at the bottom of the page.
- 8. You are sent to a Thank You page, which confirms you have redeemed an e-learning collection. Click **Go to**My Learning to see your online content.

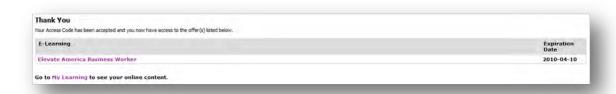

9. You are ready to begin your courses! Click the Collection or Course link. If you chose a Collection, you will be directed to a page that lists the collection of courses that have been unlocked with your access code.

You will see a box at right that says "Buy This Collection". **Please ignore this collection price and do not click on the Add to Cart button.** While this reflects the actual value of the collection you are receiving for free, it is a program error which will be corrected soon. If your Learning Plan has a single course, you will be directed to a course overview page.

- 10. To begin a course, instead simply click on a course link listed on the left side of the page under the heading **This offer includes the following**.
- 11. This will bring up a course overview page. To launch the course, click the **Begin This Course** button on the right.

If you do not have access to a purchased version of the Microsoft Office 2007 system, a 60-day free trial of the software is available at the following Web site: http://us1.trymicrosoftoffice.com/default.aspx?culture=en-us.

Each time you wish to return to your e-learning, follow these instructions:

- 1. Start by accessing the Internet. Type <a href="www.microsoftelearning.com">www.microsoftelearning.com</a> into the address bar and press ENTER on your keyboard.
- 2. On the right, click *Returning users* and sign in as instructed.

| 3. | Click My Learning in the upper-left corner to bring you to a personalized space that stores all of the learning content you have saved. Click on the course you want to start. |
|----|----------------------------------------------------------------------------------------------------|
|    |                                                                                                    |
|    |                                                                                                    |
|    |                                                                                                    |
|    |                                                                                                    |
|    |                                                                                                    |
|    |                                                                                                    |
|    |                                                                                                    |
|    |                                                                                                    |
|    |                                                                                                    |
|    |                                                                                                    |
|    |                                                                                                    |
|    |                                                                                                    |
|    |                                                                                                    |
|    |                                                                                                    |
|    |                                                                                                    |
|    |                                                                                                    |
|    |                                                                                                    |
|    |                                                                                                    |
|    |                                                                                                    |
|    |                                                                                                    |
|    |                                                                                                    |
|    |                                                                                                    |
|    |                                                                                                    |

## **For Technical Professionals**

- 1. In an internet browser, go to Microsoft Elevate America Web site at <a href="www.microsoft.com/elevateamerica">www.microsoft.com/elevateamerica</a>. Click *Redeem your voucher* under the **Redeem a Voucher** box in the center section in the middle of the page.
- 2. Click the link that says I have a voucher for technical professional or developer-level training.
- 3. You will be sent to an e-learning access code entry page. Please note that the term Access Code and Voucher Code refer to the same thing.

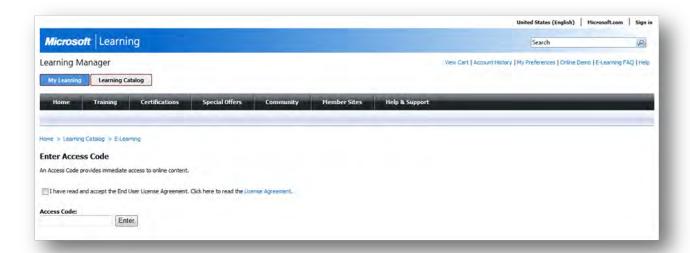

- 4. You may have a pop-up window that asks if we can automatically sign you in with your Windows Live ID. Click to accept.
- 5. Accept the End User License Agreement by clicking the check box, and then enter the access code into the specified box and click *Enter*.
- 6. You will be sent to a Product Selection page. Choose the e-learning collection you wish to redeem. Find your course, click the check box next to it, and click *Submit* at the bottom of the page.
- 7. You are sent then to a Thank You page, which confirms you have redeemed an e-learning collection. Click **Go to My Learning to see your online content.**

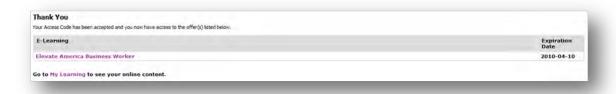

- 7. This will take you to a personalized space that stores all of the learning content you have saved.
- 8. Click on the Course title that you would like to launch and then click the **Begin This Course** button at right.

Each time you wish to return to your e-learning, follow these instructions:

- 1. Go to www.microsoftelearning.com.
- 2. On the right, click *Returning users* and sign in as instructed.
- 3. Click *My Learning* in the upper-left corner to bring you to a personalized space that stores all of the learning content you have saved. Click on the course you want to start.

## **User FAQ**

# Q: After I've activated my voucher, on some pages, it looks like I am being asked to pay for the courses I have selected. What does this mean?

A: On a few pages in the Microsoft Learning system, you may see a dollar amount shown. This dollar amount indicates the total value of the collection of courses you are pursuing as part of your Microsoft Learning. While it may appear to be indicating payment is required, it is not. As long as you redeemed your voucher at the beginning of the process, you can ignore that item and proceed to your individual courses to begin your training.

#### Q: I'm in "My Learning" but am not sure where to start or what to click on.

A: Your course(s) will be listed in the center of the webpage. Click on a link for the course you wish to start and follow the instructions provided to start the course.

#### Q: I'm a returning user. Where do I go to continue my learning?

A: To return to your learning, simply go to <a href="www.microsoftelearning.com">www.microsoftelearning.com</a>. On the right, click Returning users and sign in as instructed. Click My Learning in the upper-left corner to bring you to a personalized space that stores all of the learning content you have saved. Click on the course you want to start.

#### Q: I'm just getting started using computers. Where do I begin?

A: The following web page will provide you the information and instructions you need to get started: <a href="http://www.microsoft.com/about/corporatecitizenship/us/communityinvestment/learning/new\_users.mspx">http://www.microsoft.com/about/corporatecitizenship/us/communityinvestment/learning/new\_users.mspx</a>

#### Q: I'm an IT professional or developer. What resources are available to me?

A: Access to the full Microsoft Learning library of e-learning courses is provided for you when you collect an access code voucher from your participating government agency. Go to the following Web page for more information and instructions:

http://www.microsoft.com/about/corporatecitizenship/us/communityinvestment/learning/tech pros.mspx

## Q: Where do I go to activate my e-learning voucher?

A: Follow the instructions provided to you via the Web pages listed in the initial instructions. This same set of pages will provide you details on how to redeem your Certification Exam voucher.

## Q: What is the difference between an Access Code and a Voucher Code?

A: There is no difference in these terms. Both refer to an e-learning activation code which will allow you to redeem a free e-learning course.

### Q: How long will I be able to use my e-learning courses?

A: Once you activate your e-learning, you will have 12 months of access to the courses.

## Q: How many courses can I take with my e-learning voucher?

A: Your e-learning voucher will allow you to redeem either one course or one collection suite of courses depending on your learning goals.

## Q: How many exams can I take with my certification exam voucher?

A: Your certification exam voucher will allow you to redeem one free exam. If you fail your first exam you can retake that exam once using the same voucher number you used for the first attempt. The retake exam must also be taken before the voucher expires.

# Q: What do I do if I get stuck?

A: If you find you need customer support, please contact the Microsoft Regional Support Center by phone at (800) 636-7544, or email e-learn@microsoft.com. More support information is available at the following Web site: <a href="http://www.microsoft.com/learning/support/northamerica.mspx">http://www.microsoft.com/learning/support/northamerica.mspx</a>.